KTSync for Windows User Manual

116 Village Blvd, Suite 305, Princeton, NJ 08540 USA  $\frac{1}{10}$ info@koamtac.com www.koamtac.com

LIM KTSync Windows  $U = U \cdot U$ 

### **KTSync for Windows User Manual**

### Contents

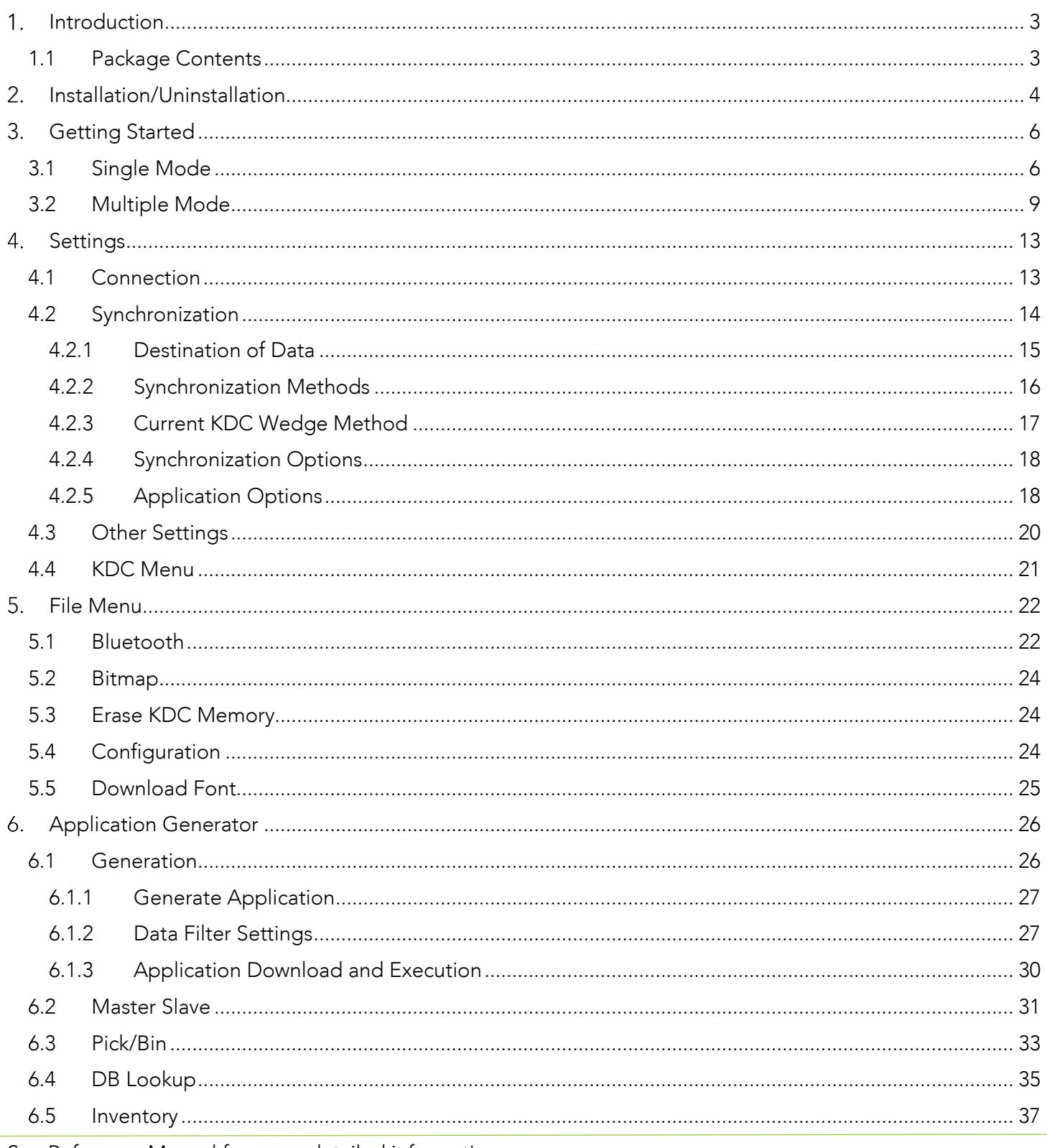

See Reference Manual for more detailed information. Visit store.koamtac.com to purchase additional KDCs and accessories.

UM\_KTSYNC\_WINDOWS

### **KTSync for Windows User Manual**

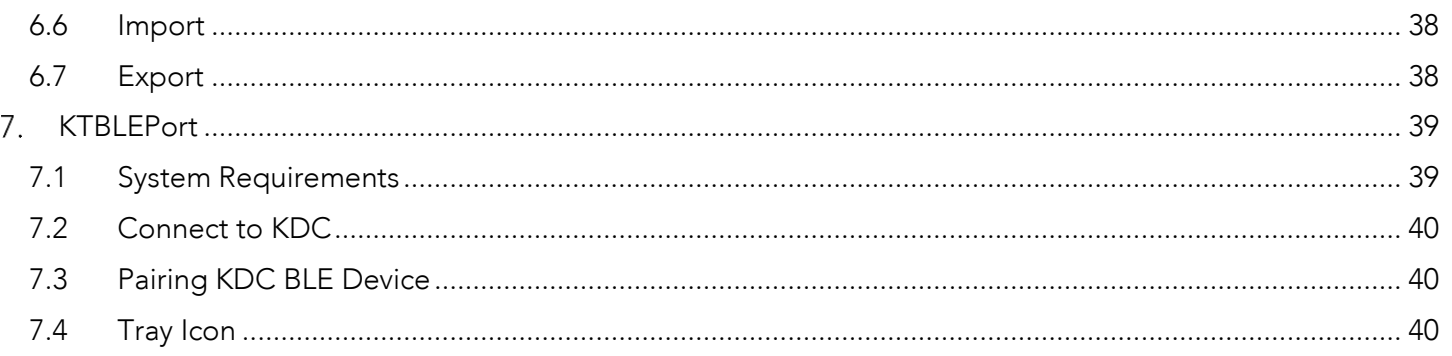

### <span id="page-3-0"></span>1. Introduction

The state and application that enables the user to concert data, such as barcodes, mag stripe, Integrate, Inte<br>from KOAMTAC KDC dovieses. The user can also configure their KDC dovice with KTS vnc. from KOAMTAC KDC devices. The user can also configure their KDC device with KTSync.

KTSync communicates with the KDC through USB, Bluetooth Classic and BLE.

### <span id="page-3-1"></span>1.1 Package Contents

KTSync is provided with a 'Setup.exe' file and the user can install and uninstall KTSync with the 'Setup.exe'.

Setup.exe installs KTSync and following components additionally.

- KDC Windows USB Driver
- KTBLEPort

KDC Windows USB Driver is for connecting the KDC to Windows through a USB port.

KTBLEPort is a Windows service which enables the KDC to connect to Windows via BLE. Please see chapter 7<br>for details. for details.

### <span id="page-4-0"></span>2. Installation/Uninstallation

The following screen is the first screen of the KTSync setup. The user can 'Install' or 'Uninstall' from this screen.

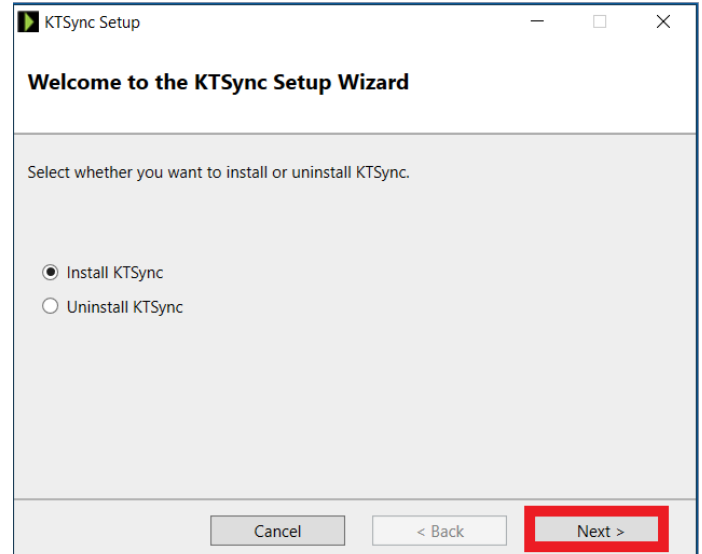

After the 'Next' button is pressed, the below screen is shown. The user needs to agree to the KTSync License Agreement to install.

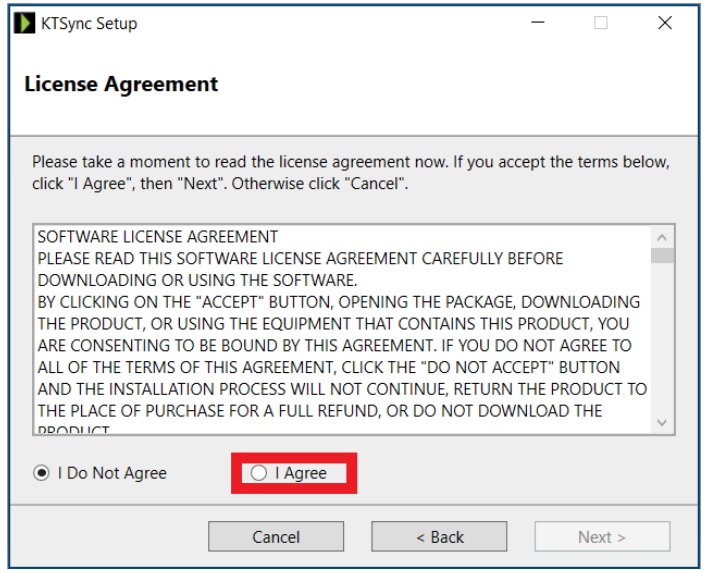

After agreement and pressing to the License Agreement and pressing the License Agreement and pressing the KTSync cotumn and pressing the KTSync cotumn and pressing the KTSync cotumn and the KTSync cotumn and pressing the K show the following screen when complete the the the KTS yields the KTS yields the KTS

See Reference Communications in the Manual Formula<br>Manual formula information. Visit <u>store.kommunisme</u> ad purchase additional KDCs and accessories. UM<sub>D</sub> with the contract and

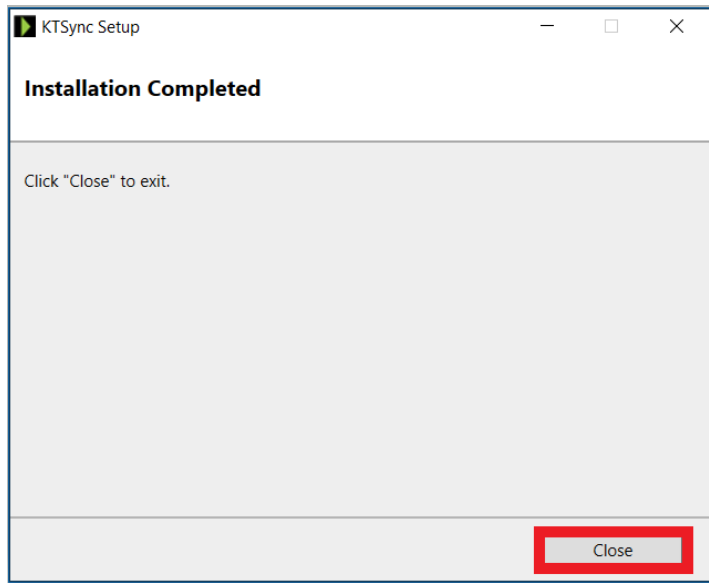

Once KTSync installation is completed:

KTSync.exe icon is created on the Windows desktop, as seen below:

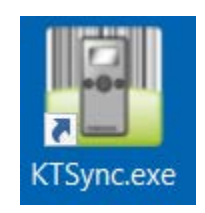

KTBLEPort icon is created on the Windows System Tray, as seen below:

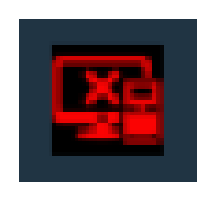

### <span id="page-6-0"></span>3. Getting Started

Before using KTSync, it is required to connect KDC to a Windows PC using one of following interfaces: USB,<br>Bluetooth Classic, or BLE. KTSync has 2 modes, single mode and multiple mode. In single mode, only one  $B$ luction Classic, or  $B$  multiple modes, multiple KDC devices can be connected. By default. KTSync run KDC can be connected. In multiple mode, multiple KDC devices can be connected. By default, KTSync runs in a single mode.

### <span id="page-6-1"></span>3.1 Single Mode

The following picture is the main screen when in single mode with an explanation of icons and message lines.

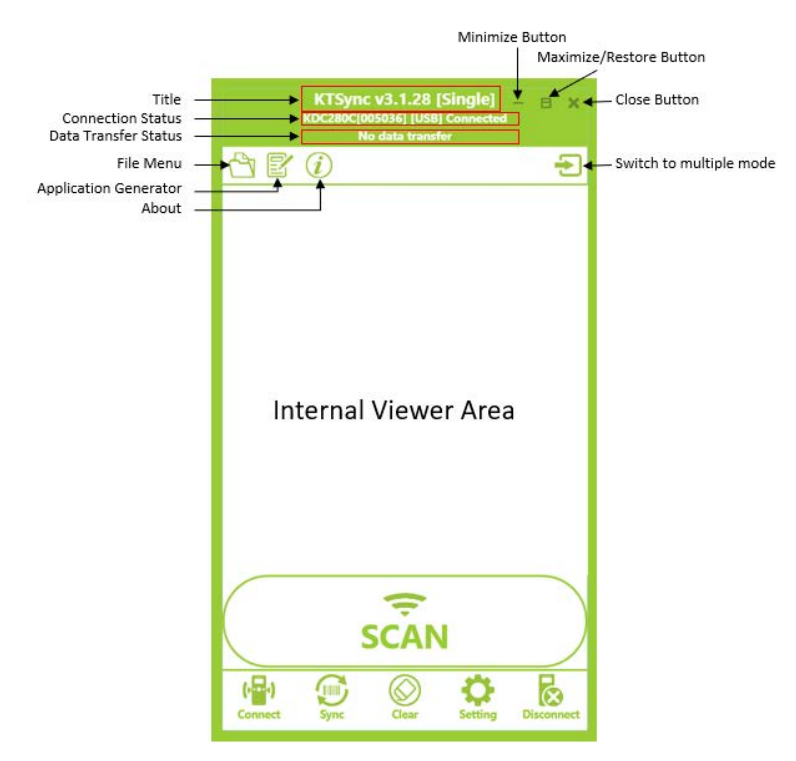

• Title

Display KTSync version number and current KTSync mode.

• Connection Status

Display current connection status and interfaces when KDC is connected.

See Reference Communications in the Manual Formula<br>Manual formula information. Visit <u>store.kommunisme</u> ad purchase additional KDCs and accessories. UM<sub>D</sub> with the contract and

• Data Transfer Status

Display data transfer status.

File Menu

Shows KTSync menu, see chapter 5 for details.

• Application Generator

Shows Application Generator options, see chapter 6 for details.

• About

Displays detailed KTSync information as shown below:

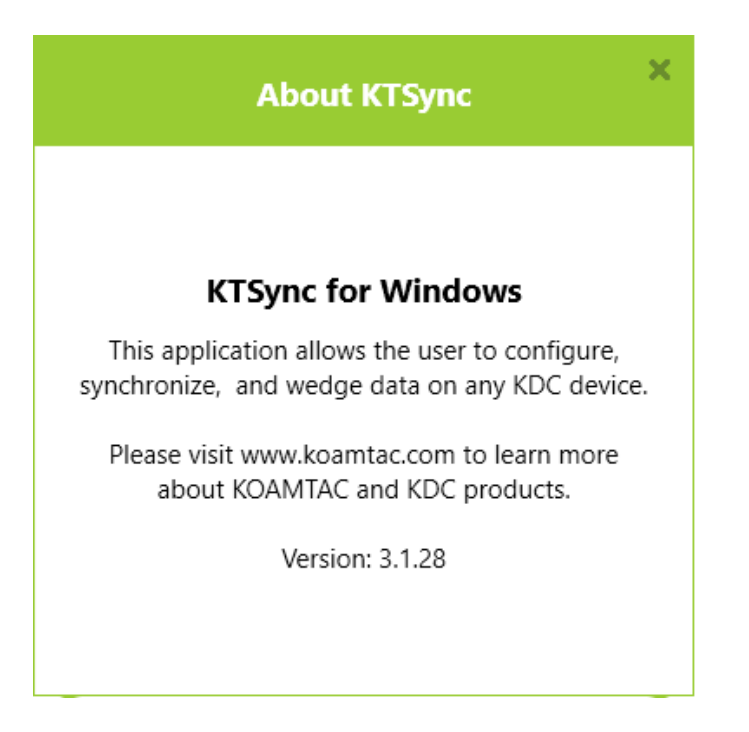

• Internal Viewer Area

Displays synchronized barcode data when the Destination of Data is selected as an internal viewer in the Synchronization Settings.

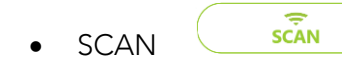

A software trigger button that initiates a barcode or RFID scan.

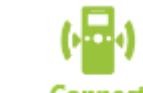

Conne • Connect

> Connects to the KDC Connects to the KDC

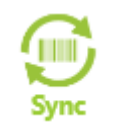

• Synchronization

Collects data from the KDC Collects data from the KDC

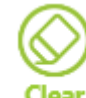

• Clear

Clear internal viewer area

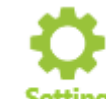

Setting **Setting** 

Enters settings menu. See chapter 4 for details.

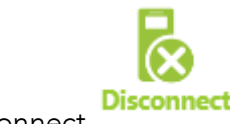

**Disconnect** 

Disconnects the KDC

### <span id="page-9-0"></span>3.2 Multiple Mode

The following picture is the main screen when in multiple mode with an explanation of icons and message lines.

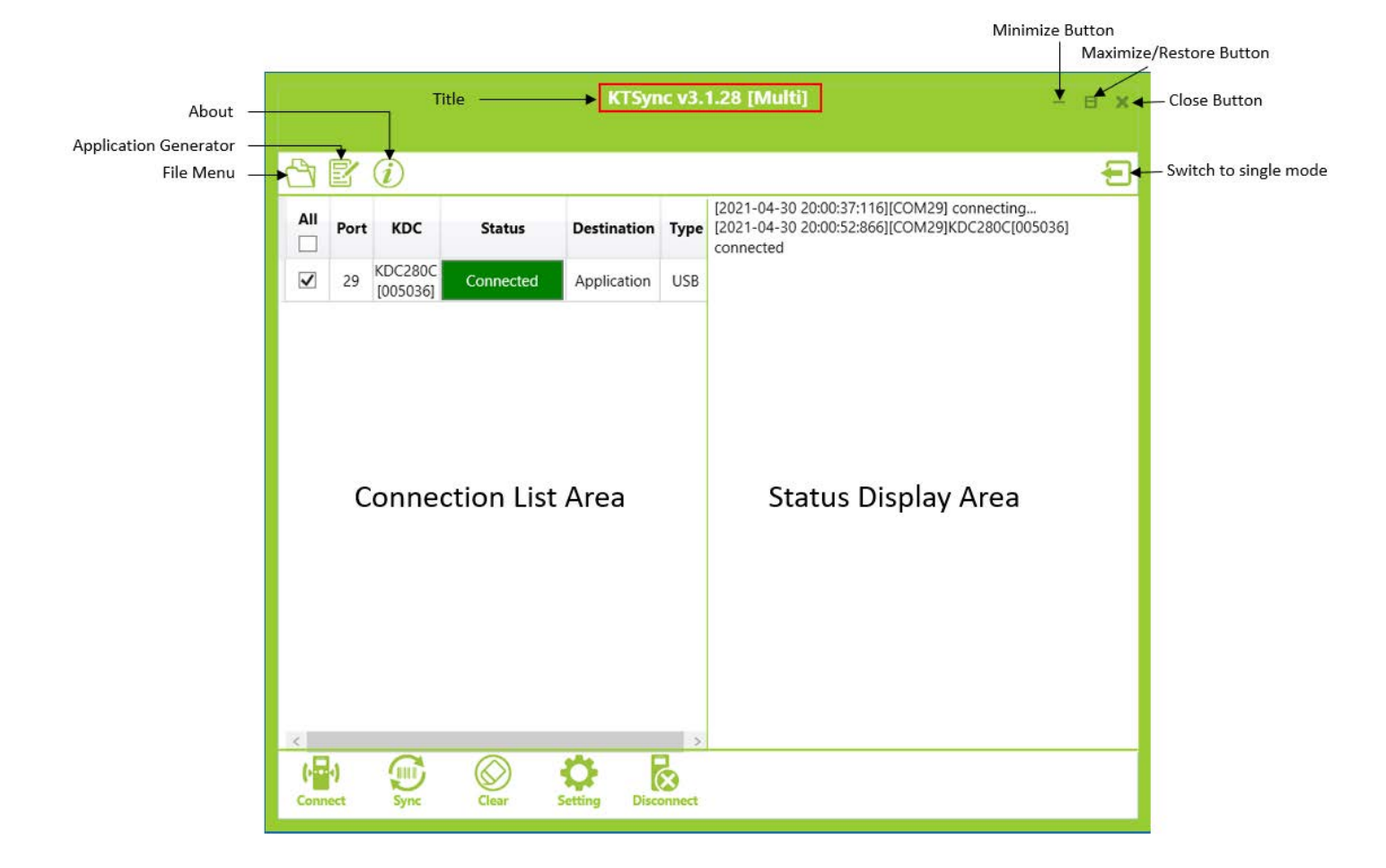

• Title

Display KTSync version number and current KTSync mode.

File Menu

Shows KTSync menu, see chapter 5 for details.

• Application Generator

Shows Application Generator options, see chapter 6 for details.

• About

Displays detailed KTSync information as shown below:

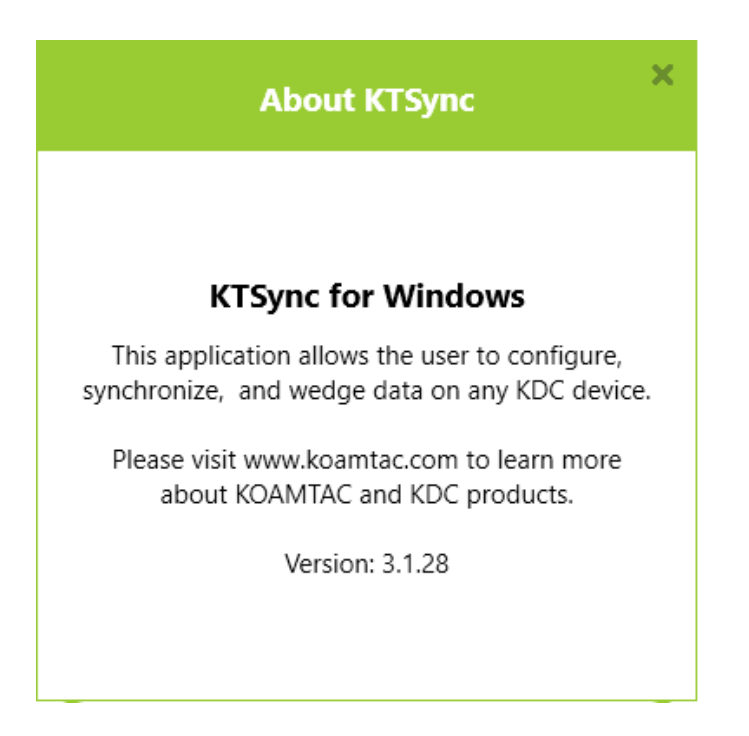

• Connection List Area

Shows all connected KDC devices and their information. Shows all connected KDC devices and their information.

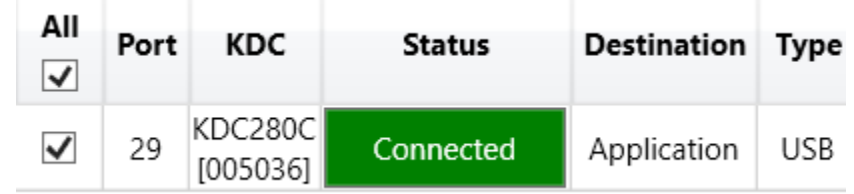

<sup>o</sup> All

Select connected KDC for specific operations as like synchronization and settings.

### KTSync for Windows User Manual

#### <sup>o</sup> Port

Displays COM port number of the connected KDC.

<sup>o</sup> KDC

Displays connected KDC information including model number and serial number.

<sup>o</sup> Status

Displays current connection status.

<sup>o</sup> Destination

Shows the current Destination of Data for synchronization.

<sup>o</sup> Type

Shows the connection's interface type.

- USB
- **BT (Bluetooth Classic)**
- **BLE**
- Status Display Area

Displays all statuses including connecting, synchronization and error.

• SCAN

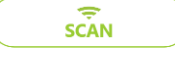

A software trigger button that initiates a barcode or RFID scan.

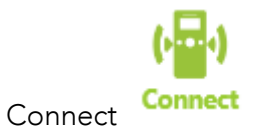

 $\overline{\phantom{a}}$ 

See Reference Communications in the Manual Formula<br>Manual formula information. Visit <u>store.kommunisme</u> ad purchase additional KDCs and accessories. UM<sub>D</sub> with the contract and

### KTSync for Windows User Manual

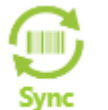

• Synchronization

Collects data from the KDC

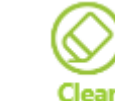

• Clear

Clear internal viewer area

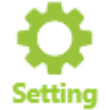

**Setting** 

Enters settings menu. See chapter 4 for details.

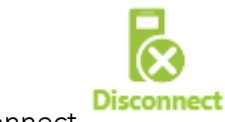

**Disconnect** 

Disconnects the KDC

KTSync for Windows User Manual

### <span id="page-13-0"></span>4. Settings

The user can configure KTSync options and the KDC menu in the following screen.

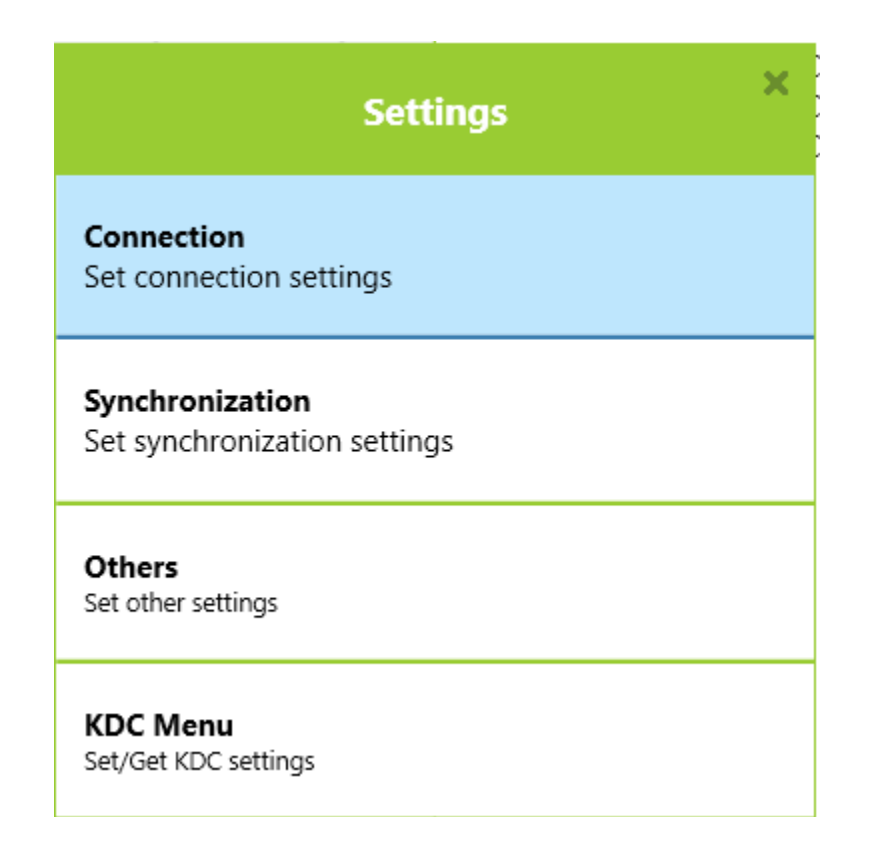

#### <span id="page-13-1"></span>4.1 Connection

In this menu, the user can select the initial mode for KTSync and the connection type.

### KTSync for Windows User Manual

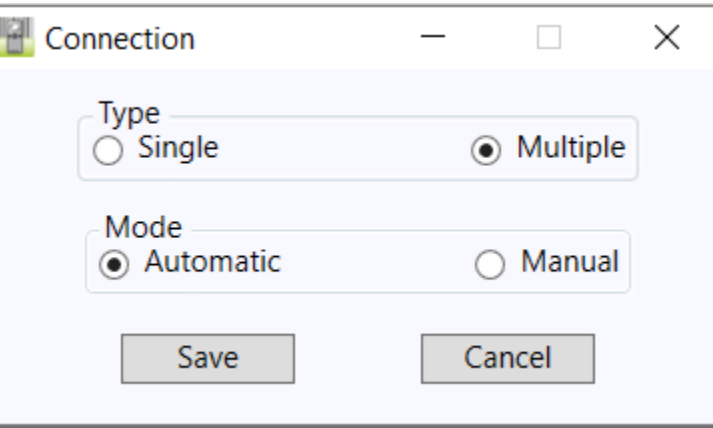

### • Type

- <sup>o</sup> Single: KTSync always starts in single mode.
- <sup>o</sup> Multiple: KTSync always starts in multiple mode.
- Mode
	- <sup>o</sup> Automatic: KTSync connects to the KDC automatically.
	- <sup>o</sup> Manual: User connects KDC manually.

### <span id="page-14-0"></span>4.2 Synchronization

KTSyncprovides several synchronization options for synchronizing data from your KDC to host devices.

### KTSync for Windows User Manual

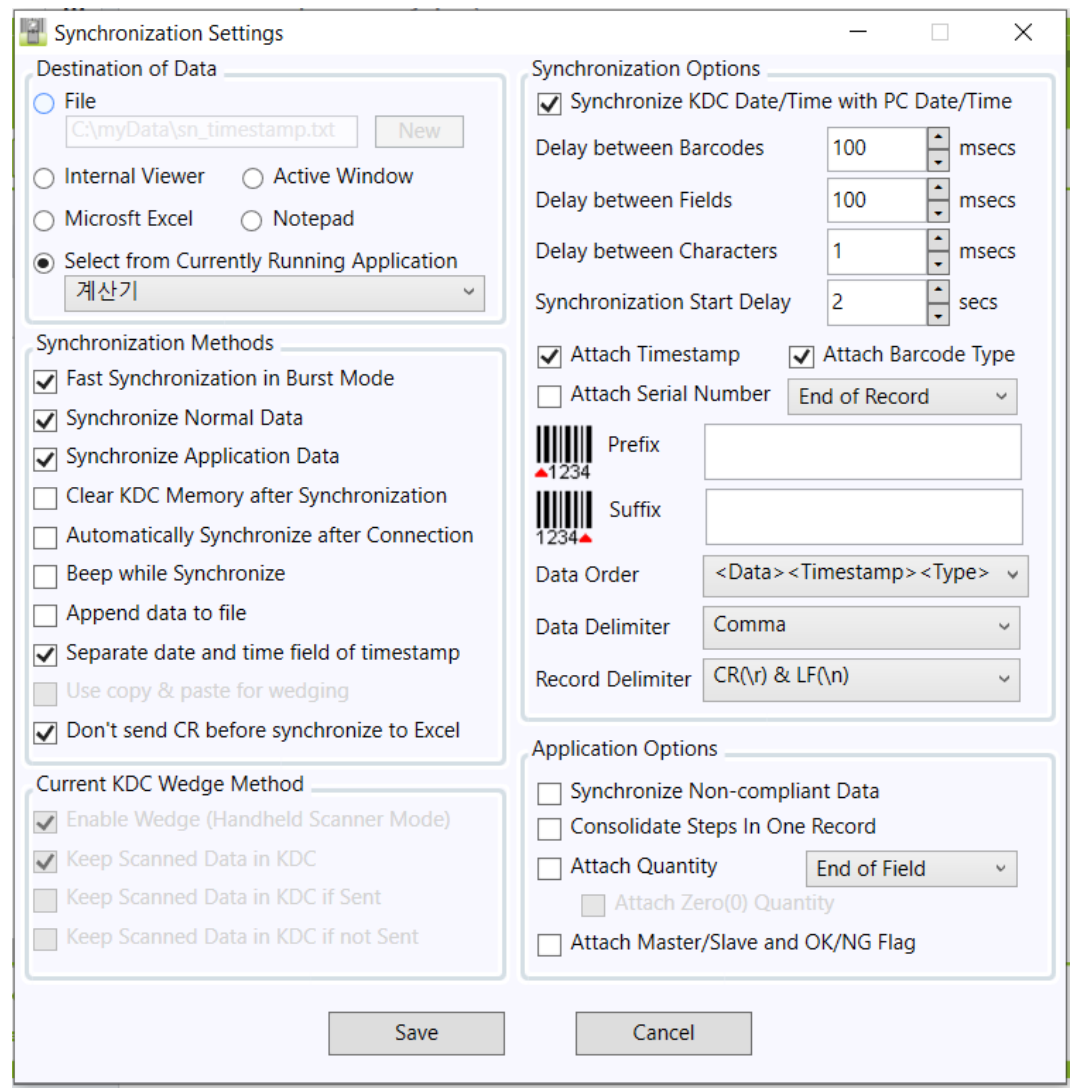

#### <span id="page-15-0"></span>4.2.1 Destination of Data

When barcode data is uploaded to the host device, you must assign a destination for the data. Destination of Data options include:

- File This option means data will be saved in the assigned file. You may select a different target<br>directory by clicking the 'New' button. The default directory is C:\MyData\sn\_timestamp.txt. If this  $\frac{1}{\sqrt{2}}$  directory does not exist you will be prempted to create it before data may be uploeded to a file. directory does not exist, you will be prompted to create it before data may be uploaded to a file.
- Internal Viewer This option means scanned barcode data is displayed on the internal viewer area of KTSync.
- Active Window This option means scanned barcode data is sent directly to the active program running on your device as if the data is being entered directly from a keyboard.
- Microsoft Excel This option means barcode data is being imported directly into Microsoft Excel.

See Reference Communications in the Manual Formula<br>Manual formula information. Visit <u>store.kommunisme</u> ad purchase additional KDCs and accessories. UM<sub>D</sub> with the contract and See Reference Manual for more detailed information.

• Notepad – This option means scanned barcode data is sent directly to Windows Notepad.

Select from Current Running Application – This option enables the user to select a currently running application for data synchronization.

• Data synchronization begins immediately if "Automatically Synchronize after Connection" is selected. If not selected, data synchronization is started manually by the user.

Note

• Users SHOULD NOT operate the PC during the synchronization process. It may interrupt the process causing unreliable results.

### <span id="page-16-0"></span>4.2.2 Synchronization Methods

#### Fast Synchronization in Burst Mode

The KDC may synchronize data to a host device in Burst mode or Sequential mode. Burst mode provides the fastest synchronization process but could result in errors in a poor Bluetooth environment. Fast synchronization in Burst mode is only recommended with USB connection.

#### Synchronize Normal Data

If Synchronize Normal Data option is selected, the KDC will only synchronize Normal Data in the KDC memory.<br>If the user wants all data in the KDC memory synchronized, the user should select Synchronize Normal Data If the user wants all data in the KDC memory synchronized, the user should select Synchronize Normal Data and Synchronize Application Data.

#### Synchronize Application Data

If Synchronize Application Data option is selected, the KDC will only synchronize Application Data in the KDC<br>memory. If the user wants all data in KDC memory synchronized, the user should select Synchronize Normal Data and Synchronize Application Data. Data and Synchronize Application Data.

#### Clear KDC Memory after Synchronization

If the store is selected, the store of the store data is cleared from the KDC memory and the KDC memory after synchronization. The KDC memory after synchronization. The KDC memory after synchronization. The KDC memory afte KDC20/30/100/200/250 may store a total of 10,240 barcodes or 60KB (86 version)/160KB (85 version) of barcode data.

It is important to clear the KDC memory periodically to prevent a Buffer Full message. Buffer Full prevents the KDC from storing additional data. Stored barcode data may also be deleted using the prevents the KDC from storing additional data. Stored barcode data may also be deleted using the Reset Memory feature on the KDC.

#### Automatically Synchronize after Connection

This option lets the user automatically synchronize collected data immediately to the computer when the KDC is connected to the host.

- IMPORTANT: Before selecting this option, remember to configure all options properly.
- Data synchronization may be done manually by clicking the synchronize icon if this option is not<br>selected.

See Reference Communications in the Manual Formula<br>Manual formula information. Visit <u>store.kommunisme</u> ad purchase additional KDCs and accessories. UM<sub>D</sub> with the contract and See Reference Manual for more detailed information.

#### Beep while Synchronization

The user may enable or disable the beep tone during the synchronization process. It this option conclusion is<br>been is sounded eveny time bersode data is synchronized. The KDC beens 5 times when the synchronization beep is sounded every time barcode data is synchronized. The KDC beeps 5 times when the synchronization process is complete.

#### Append Data to File

 $\frac{1}{\sqrt{2}}$  specified a file name and  $\frac{1}{\sqrt{2}}$  file option is enabled,  $\frac{1}{\sqrt{2}}$  and  $\frac{1}{\sqrt{2}}$  and  $\frac{1}{\sqrt{2}}$  and  $\frac{1}{\sqrt{2}}$  and  $\frac{1}{\sqrt{2}}$  and  $\frac{1}{\sqrt{2}}$  and  $\frac{1}{\sqrt{2}}$  and  $\frac{1}{\sqrt{2}}$  and  $\frac{1}{\sqrt{$ existing file instead of creating a new file.

#### Separate date and time field of timestamp

If this option is selected, date and time field are separated with a data delimiter while synchronization.

#### Don't send CR before synchronize Excel

If this option is selected, KTSync will not send a CR to Excel before synchronize data to Excel.

### <span id="page-17-0"></span>4.2.3 Current KDC Wedge Method

 $T_{\rm eff}$  may be configured in one of  $T_{\rm eff}$ 

- Wedge Only Scanned data is transmitted to the host. The KDC does not store scanned data.
- Wedge & Store Scanned data is stored in the KDC and transmitted to the host.
- Store Only Scanned data is stored in the KDC but NOT transmitted to the host.
- Save if Sent Scanned data is stored in the KDC ONLY if transmission to the host is successful.
- Save if Not Sent Scanned data is stored in the KDC ONLY if transmission to the host is unsuccessful.

#### Enable Wedge (Handheld Scanner Mode)

This option will be checked if Wedge Only or Wedge & Store option is selected.

#### Keep Scan Data in KDC

This option will be checked if Store Only or Wedge & Store option is selected.

### <span id="page-18-0"></span>4.2.4 Synchronization Options

### Synchronize KDC Date/Time with PC Date/Time

This option enables the user to synchronize the nit of date and time min the next date and time. Synchronization of date and time occurs after the data is uploaded to the host device.

### Delays

The user may set transmission delays between barcodes and characters during the synchronization process. It<br>is important to set proper delays to prevent errors during the transmission of collected barcodes. Some Windows applications, such as Excel, require longer delay times. Windows applications, such as Excel, require longer delay times.

#### **Attachments**

Timestamp, Barcode Type, and Serial Number of the Serial Number of the Serial Serial Affection of the Serial Number of the KDC may be attached to the Start or End of Pocord options. The Serial Number of the KDC may be attached to the Start or End of Record.

### Prefix and Suffix

- Enter the characters the user wants to attach to the front (Prefix) or back (Suffix) of the barcode in the Prefix and Suffix fields.
- Prefix and Suffix fields. ● The character set is any combination of ASCII characters including alphanumeric, line feed ("\n"), and  $\overline{C}$ carriage return ("\r").

#### Order and Delimiter

- Select Order of Data Type, Data, and Timestamp
- Select the Delimiter between Data Tab, Space, Comma, and Semicolon
- Select the Delimiter between Records None, LF, CR, Tab, and <LF & CR>

### <span id="page-18-1"></span>4.2.5 Application Options

#### Synchronize Non-Compliant Data

The KDC will synchronize both compliant and non-compliant data (filtered data) if Synchronize Non-Compliant Data option is Enabled.

#### Consolidate Steps in One Record

KTSync will consolidate the data collected in Step 1 with the data collected in Step 2 and/or Step 3. When<br>Consolidate Steps in One Record is enabled, data will be consolidated into one record instead of individual data records for each step. If this option is enabled, non-complete records, i.e. three steps were defined but data was only collected for two steps. Will be discarded data was only collected for two steps, will be discarded.

#### **Attach Quantity**

If this option is enabled, quantity will be attached to the left or right of the data.

#### Attach Master/Slave and OK/NG Flag

If this option is enabled,

- [M] for Master and [S] for Slave is attached in the front of data.<br>• [OK] for compliant data and [NG] for Non-compliant data is att
- [OK] for compliant data and [NG] for Non-compliant data is attached at the end of data.

### <span id="page-20-0"></span>4.3 Other Settings

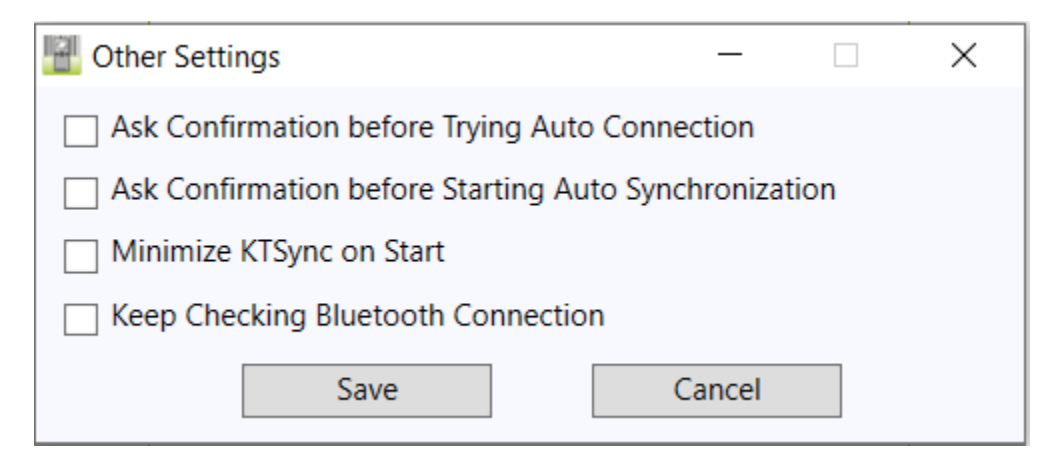

Other options under the Settings menu allow the user to select four additional settings:

- ⚫ Ask Confirmation before Trying Auto Connection prevents unintentional launch of KTSync.
- Ask Confirmation before Starting Auto Synchronization prevents unintentional synchronization of data. data.
- Minimize KTSync on Start will minimize KTSync and send it to the tray upon execution.
- Keep Checking Bluetooth Connection Enables reconnection of the KDC once the Bluetooth signal is detected. This feature is useful when moving to or from *Bluetooth* host device frequently. KTSync will automatically reconnect Bluetooth connection when the user enters an effective Bluetooth network range. (Not Available on KDC100)

To select any of these settings, click on the box to the left of the setting. A check mark  $(\sqrt{})$  will display next to the setting to indicate that it is selected.

### KTSync for Windows User Manual

### <span id="page-21-0"></span>4.4 KDC Menu

On the user can the user can configure the United States of the United States and Configure the Configuration of the United States refer to Full Application on KDC features. Please refer to Full Application on the United S Reference Manual for details in [https://koamtac.com/support/downloads/manuals-guides/.](https://koamtac.com/support/downloads/manuals-guides/)

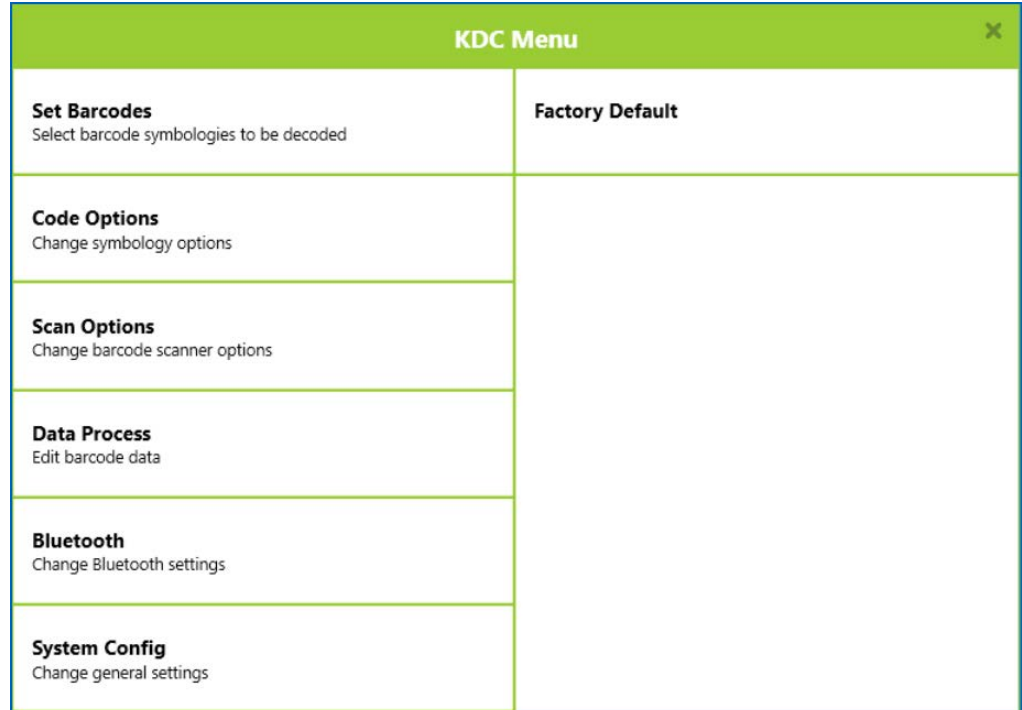

### <span id="page-22-0"></span>5. File Menu

On this menu, the user can set additional settings and configurations.

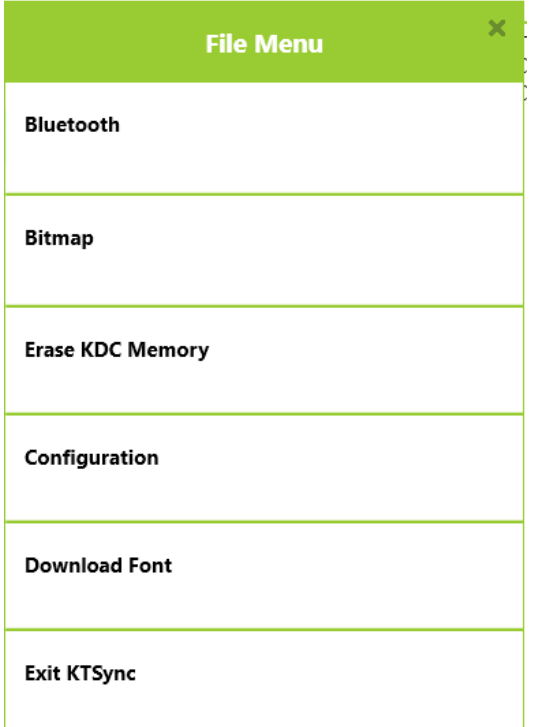

### <span id="page-22-1"></span>5.1 Bluetooth

This menu option enables the user to register up to ten Bluetooth devices, including their MAC address, PIN #,<br>and optional prefixes or suffixes. This option enables direct Bluetooth connection between KDC and other Bluetooth devices, such as a *Bluetooth* printer. The user should choose a *Bluetooth* device to be connected in<br>"Connect to" monu in KDC *Bluetooth* Service monu (KDC500 does not support this feature. This monu is "Connect to" menu in KDC Bluetooth Service menu. (KDC500 does not support this feature. This menu is supported only on KDC devices that use Bluetooth Classic.)

### KTSync for Windows User Manual

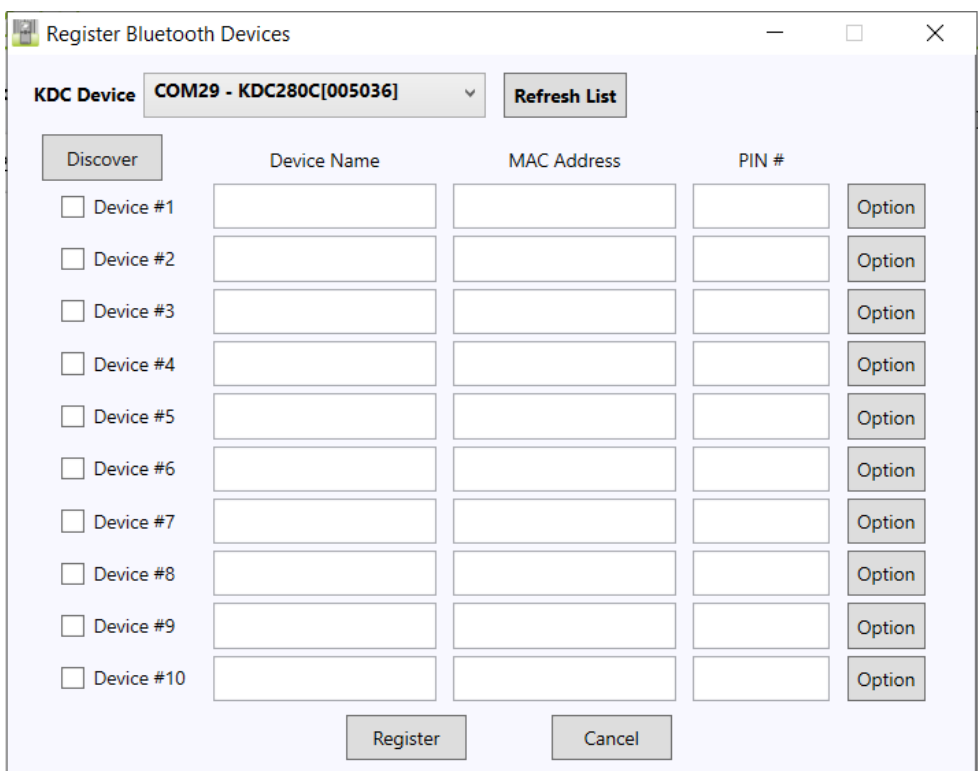

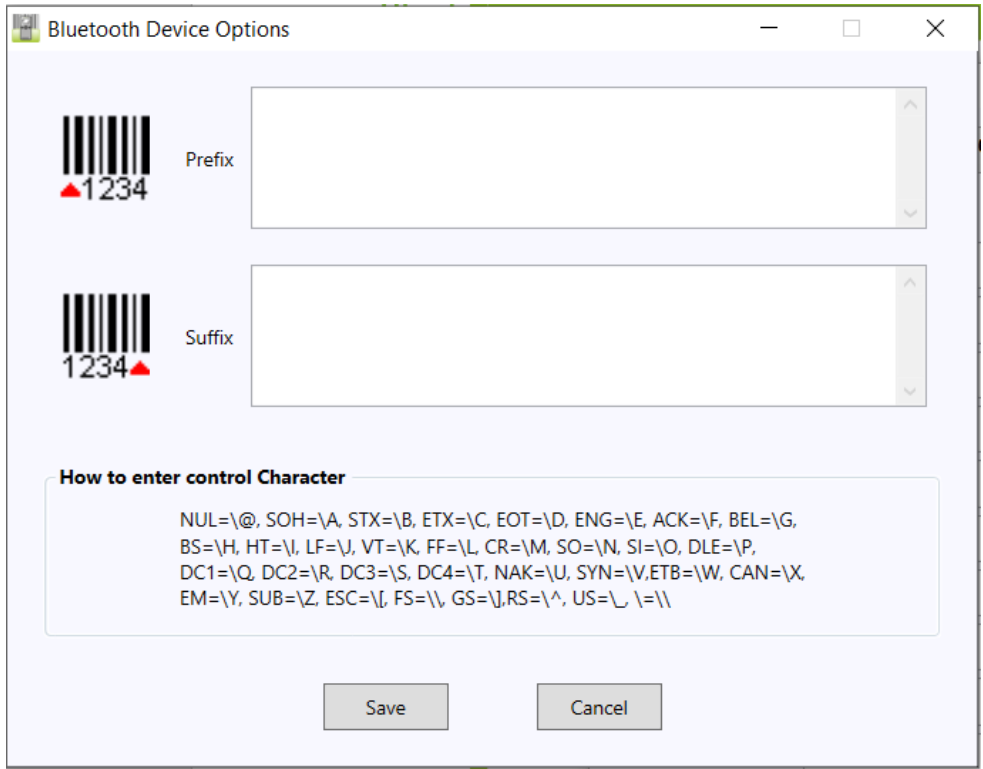

See Reference Communications in the Manual Formula<br>Manual formula information. Visit <u>store.kommunisme</u> ad purchase additional KDCs and accessories. UM<sub>D</sub> with the contract and

### <span id="page-24-0"></span>5.2 Bitmap

This members accurate accessive members to display a Bitmap on the KDC screen. In this members, the user can download individual bitmap images, export bitmaps from a KDC to your computer, and import it to other KDC devices.

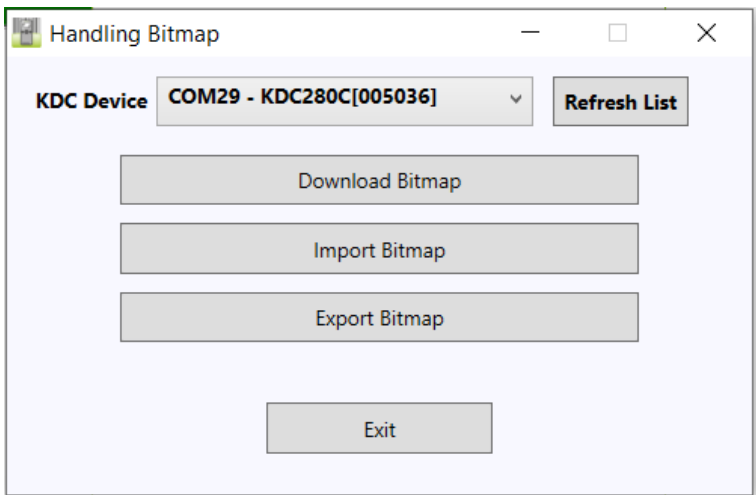

 $\frac{1}{2}$  because the strength control  $\frac{1}{2}$  bits  $\frac{1}{2}$  and  $\frac{1}{2}$  because  $\frac{1}{2}$  and  $\frac{1}{2}$  and  $\frac{1}{2}$  and  $\frac{1}{2}$  and  $\frac{1}{2}$  and  $\frac{1}{2}$  and  $\frac{1}{2}$  and  $\frac{1}{2}$  and  $\frac{1}{2}$  and  $\frac{1}{2}$ files and is supported by firmware version 3.05 and above. KTSync will only accept bitmap files using the following name:

Example: Bxxx.bmp ➔ xxx will specify bitmap index in KDC memory and may be set from 000 to 049.

### <span id="page-24-1"></span>5.3 Erase KDC Memory

Erase all stored data in the KDC internal memory.

### <span id="page-24-2"></span>5.4 Configuration

This menu is useful for the useful for the users who need to configure different KDC devices with same settings. In this menu,  $\frac{1}{2}$ you may export settings from a KDC to your computer and import it to other KDC devices.

When you select Configuration in File menu, you will need to choose either Export or Import. First, select<br>Export. Name the settings file, press Open, and it is exported to your computer. Second, connect a different KDC to your computer and import the settings file to the KDC by selecting Import in the Configuration menu. Computer and international the settings file to the Configuration of the Configuration menu. In the Configuration menu. In the KDC by selection menu. In the Configuration menu. In the KDC by selection menu. In the KDC by s Once configuration has finished, the KDC will restart.

### KTSync for Windows User Manual

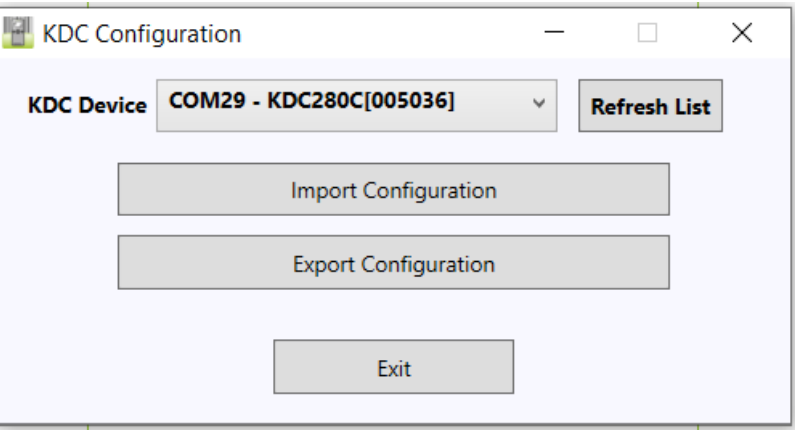

### <span id="page-25-0"></span>5.5 Download Font

Download multi-language fonts into KDC.

KDC supports 7 different languages:<br>• English

- English
- French
- German
- Italian
- Spanish
- Korean
- Japanese

### <span id="page-26-0"></span>**6. Application Generator**

The KDC Application Generation tools a robust feature that enables the user to create custom applications.<br>For collecting and managing barcode data. To create a custom application, select the Generation submenu from the Andication manuin KTS une data. To create a custom application submenue and Generation submenue of Ge from the Application menu in KTSync®.<br>I

#### <span id="page-26-1"></span>6.1 Generation

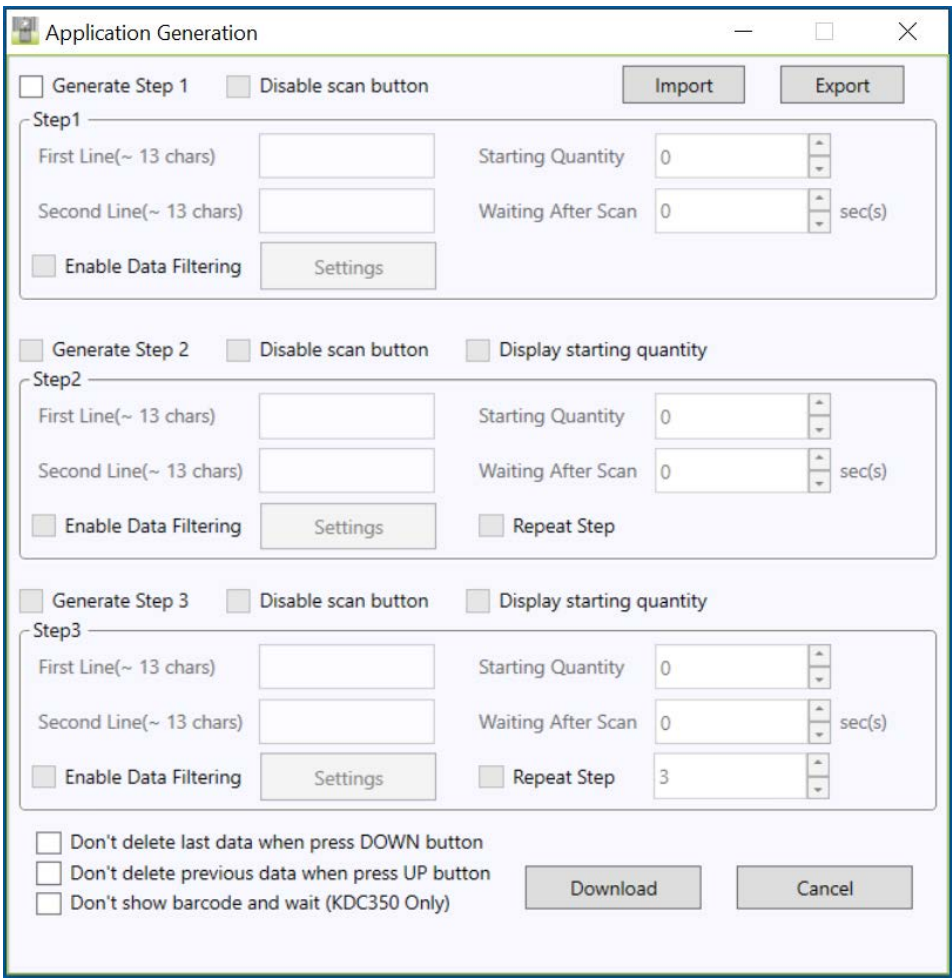

### KTSync for Windows User Manual

#### <span id="page-27-0"></span>6.1.1 Generate Application

Generate step <sup>1</sup> - To generate a custom application, click on the Generate Step 1 box. This enables the user to define the user prompts and data collection settings for Step 1 of the custom application. Below is a description of each field. These prompts are the same when selecting Generate step 2 and Generate step 3.

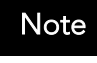

The custom application may include only Step 1.

#### ⚫ First line

Enter up to 13 characters; these will display on the first line of the KDC.

#### • Second line

Enter up to 13 characters; these will display on the second line of the KDC.

● Starting quantity<br>Enter a predefined start quantity for each scanned barcode. The start quantity may be defined Enter a predefined start quantity for each scanned barcode. The start quantity may be defined from 1 to 128. Use the up or down key to choose the desired quantity.

● Waiting to scan<br>Enter the number of seconds the KDC pauses before the user prompts display. During this timeout period, the user may modify the quantity. If this field is set to zero, the quantity field may times the user may modify the user modification of the contract of the guantity. It this field may be a set to not be adjusted. This field may be defined from "-1" to "30" seconds. "-1" to "30" seconds. "-1" seconds. "-1" waiting of user quantity input.

● Enable data filter<br>Check this box to enable the data filtering option. Data filtering enables the user to predefine Check this box to enable the data filtering option. Data filtering enables the user to predefine different as performed as  $\sigma$  the barcode data being collections of the being collection of  $\sigma$ 

#### <span id="page-27-1"></span>6.1.2 Data Filter Settings

when the user selection of the user selection of the user of the Settings of the Settings but the Settings but<br>Contings The entires for the Data filter esttings are the same for Stap 1 Stap 2 and Stap 3 setting. The options for the same for the same for Step 3. and Step 3. and Step 3. and Step 3. and Step 3. and Step 3. and Step 3. and Step 3. and Step 3. and Step 3. and Step 3. and Step 3. and Step 3. and Step 3. and Ste

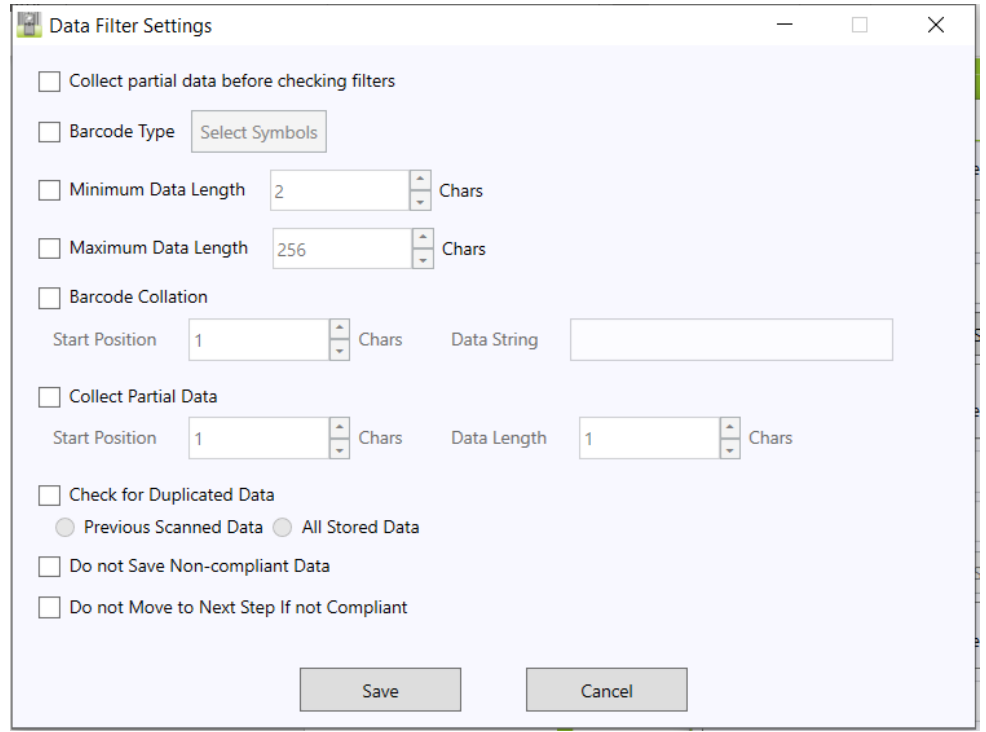

Barcode Type<br>This field enables the user to select the type of barcodes the KDC will collect. When the user clicks on This field enables the user to select the type of barcodes the KDC will collect. When the user clicks  $\mathcal{L}$ the box, Select Symbols is enabled. A listing of the symbologies supported by the KDC will display. To select a barcode symbology, click on the box associated with the symbology.

### ⚫ Minimum Data Length

This field enables the user to define the minimum length of the scanned barcode. The length may be between 2 and 36 (1D models), 2 and 48 (2D models) characters. If the user scans a barcode that has a length of less than the defined length, the barcode data is not collected.<br>Nata The default KDC minimum barcode length defined in scan option is 4. Therefore, users

Note

 $T$ should change KDC minimum barcode length to 2 or 3 to define minimum data length to 2 or 3.

### ● Maximum Data Length

This field enables the user to define the maximum length of a scanned barcode. The defined length may be between 2 and 256 characters. If the user scans a barcode that has a length is greater than the defined length, the barcode data is not collected.

### ⚫ Barcode Collation

This option enables the user to define a data string that the KDC will use to compare scanned barcodes.

- $\triangleright$  Starting Position This is the start position of the scanned barcode data to be compared with the defined data string.
- the defined data string.  $\triangleright$  Data String – This is the defined value to be compared with scanned barcode data. This value may be up to 32 characters.

### ⚫ Collect Partial Data

This option enables the user to define partial barcode data to be collected when a barcode is scanned. Only the partial data will be stored in the KDC.

- ➢ Start position This is the starting position that the KDC will use when collecting scanned
- barcode data.  $\triangleright$  Data Length – This is the length of partial data to be stored by the KDC.

### ⚫ Check for Duplicated Data

This option enables the user to prevent the collection of duplicate data.

- ➢ Previous Scanned Data This option enables the user to compare the scanned barcode with the previously scanned barcode and treat it as non-compliant data if the user scanned the
- same barcode twice. ➢ All Stored Data – This option enables the user to compare the scanned barcode with stored barcode data and treat it as non-compliant data if the same barcode already scanned and stored.

Do not Save Non-Compliant Data<br>This field tells the KDC how to manage non-compliant data based on the defined data filtering fields. If  $T$  field the KDC how to  $T$  to manage non-compliant data based on the definition data fields. If  $T$ this field is enabled, non-compliant data is NOT stored in the KDC. If this option is not enabled, noncompliant data is stored.

### Generate step 2

 $T_{\text{tot}}$  and denote the data collection process, click the box, Generate step  $\text{tot}$ options as Step 1. In this step, the user has the option of repeating step 2 by clicking the box, Repeat Step.

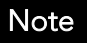

This field is disabled when the application has three steps.

### Generate step 3

To include a third step, click the box, Generate step 3. This step has the same options as step 1 and 2. In this step, the user has the option to repeat steps 2 or 3.

### <span id="page-30-0"></span>6.1.3 Application Download and Execution

- Before running your application, it must be downloaded to the KDC.<br>1. Click the "Download" icon from the Application Generation Window.
	- 2. Change the KDC from Normal mode to Application mode.
		- A. Press both side buttons simultaneously to enter menu mode.
		- B. Select the KDC mode and press the scan button.
		- C. Change to Application mode.
		- D. Save and exit from menu mode.
	- $\sim$  KDC will gun in normal mode. if you 3. The KDC will run in normal mode if you do not change to Application mode after downloading
	- the application.<br>4. If you want to delete the downloaded application in your KDC, select App. Data in Reset  $M$ omonus ttor vou go to System Config in KDC,  $M$ onu Memory after you go to System Config in KDC Menu.

### KTSync for Windows User Manual

#### <span id="page-31-0"></span>6.2 Master Slave

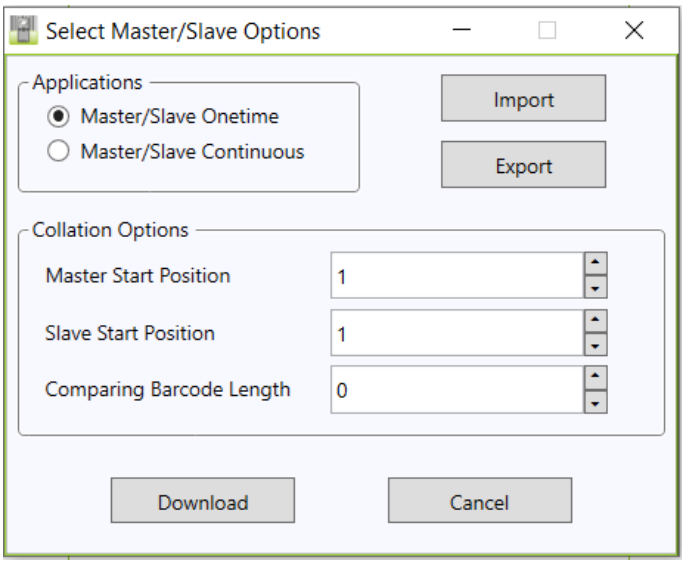

Master/Slave predefined application enables you to define a *master* barcode for comparison with one or more slave barcodes. The predefined application may be run once or continuously. Within either setting, you may<br>define a substring for comparison of master and slave barcodes.

#### Master/Slave Onetime <u>Master/Slave Onetime</u><br>Define one **master**bard

Define one *<mark>master* barcode and compare it with one *slave* barcode.</mark>

### *Master/Slave Continuous*<br>Define one *master* barcoc

Define one *<mark>master* barcode and compare it with multiple *slave* barcodes.</mark>

#### Collation Options

Works in either Onetime or Continuous Mode to compare a substring within the master and slave barcodes.

- **Master start position** Select the numeric position of start substring character in Pick barcode, 1 to 255.
- Slave start position Select the numeric position of start substring character in Pick barcode, 1 to 255.<br>● Comparing Barcode Length Number of characters to be compared. 0 to 255. 0 means all characters
- Comparing Barcode Length Number of characters to be compared, 0 to 255. 0 means all characters.

### KTSync for Windows User Manual

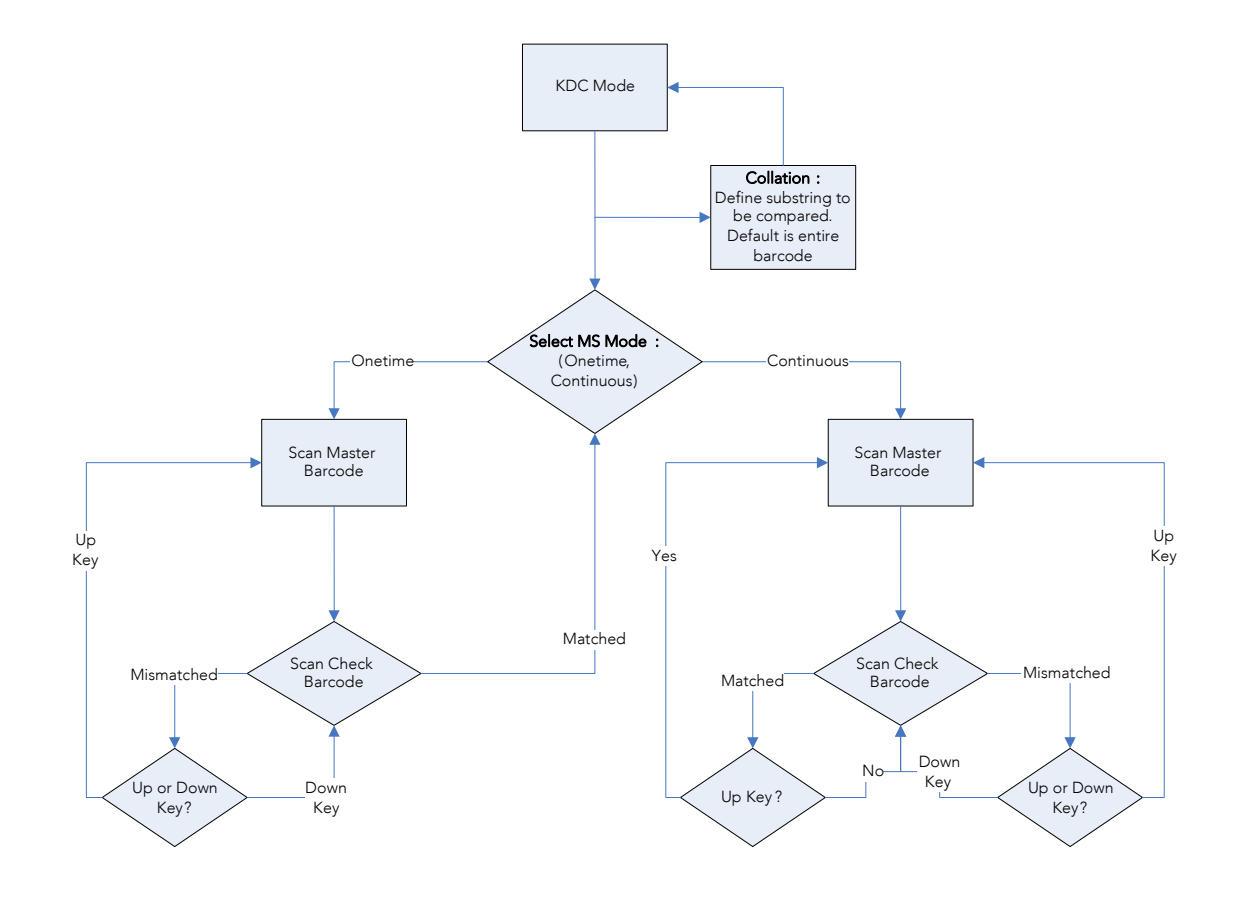

Master/Slave Application Flow Chart

### <span id="page-33-0"></span>6.3 Pick/Bin

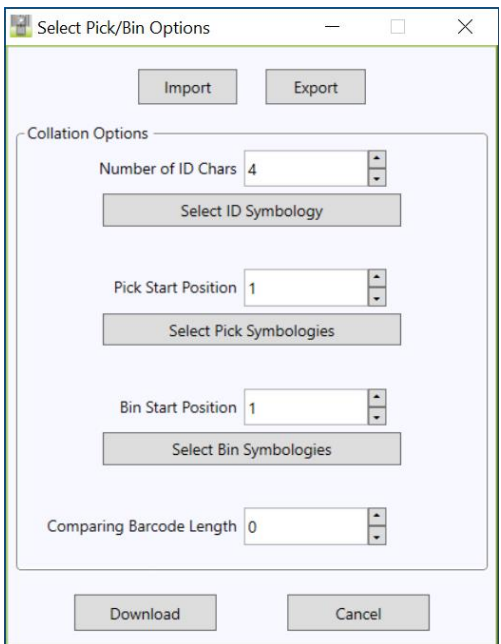

Pick/Bin application application is a define the Pick ID and the barcede symbology for comparison with a Pick/Bin application enables you to define the Pick ID and the barcode symbology for comparison with a defined Bin.

#### ⚫ Number of ID and Symbology

Define Pick ID characters from 1 to 32 and the barcode symbology.

#### ● Pick Start Position and Symbology

Select numeric position of start substring character in Pick barcode from 1 to 255 and the barcode symbology.

#### ● Bin Start Position and Symbology

Select the numeric position of start substring character in Bin barcode from 1 to 255 and the barcode symbology.

#### ⚫ Comparing Barcode Length

Select the number of characters to be compared from 0 to 255. 0 means all characters.

### KTSync for Windows User Manual

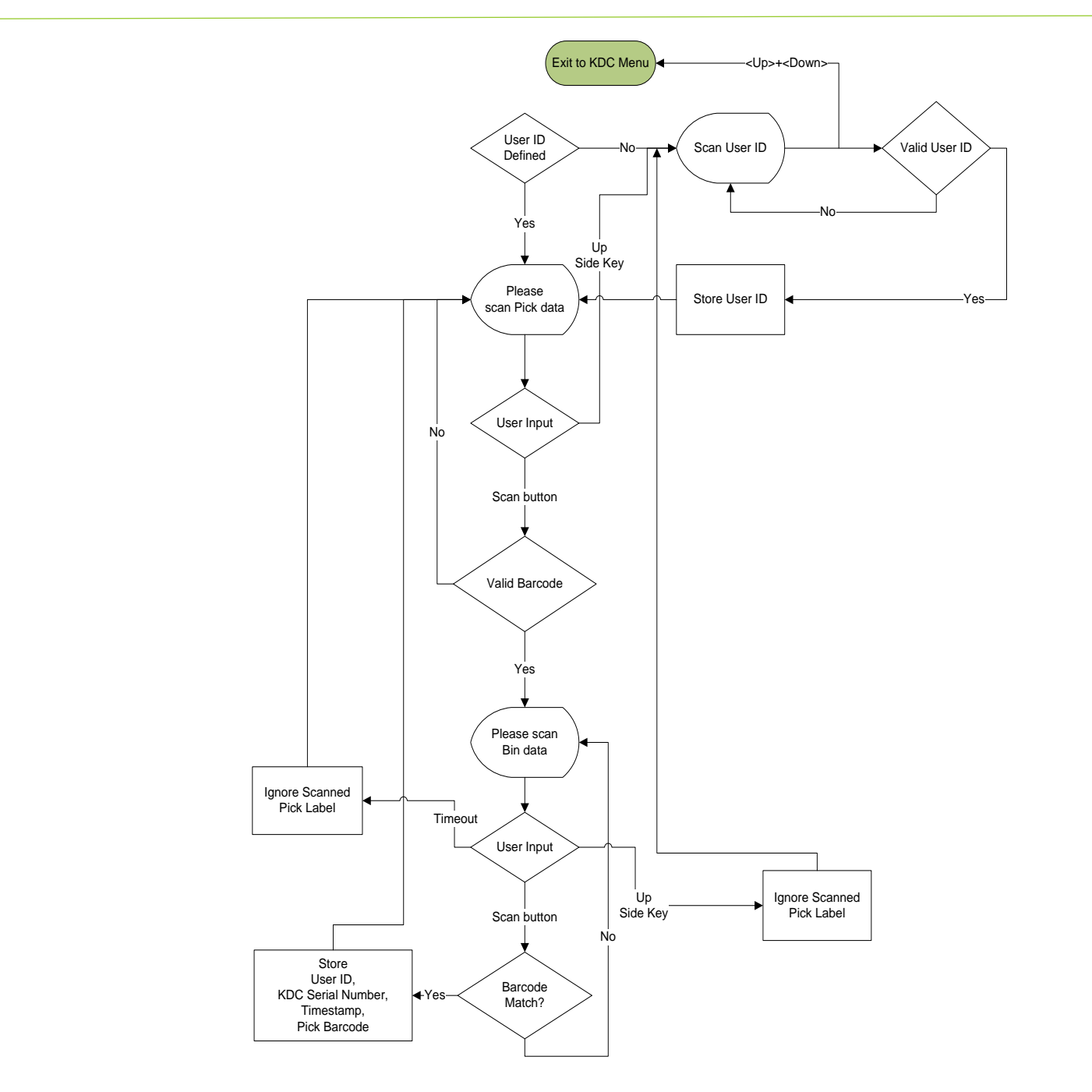

Pick/BIN Application Flow Chart

### <span id="page-35-0"></span>6.4 DB Lookup

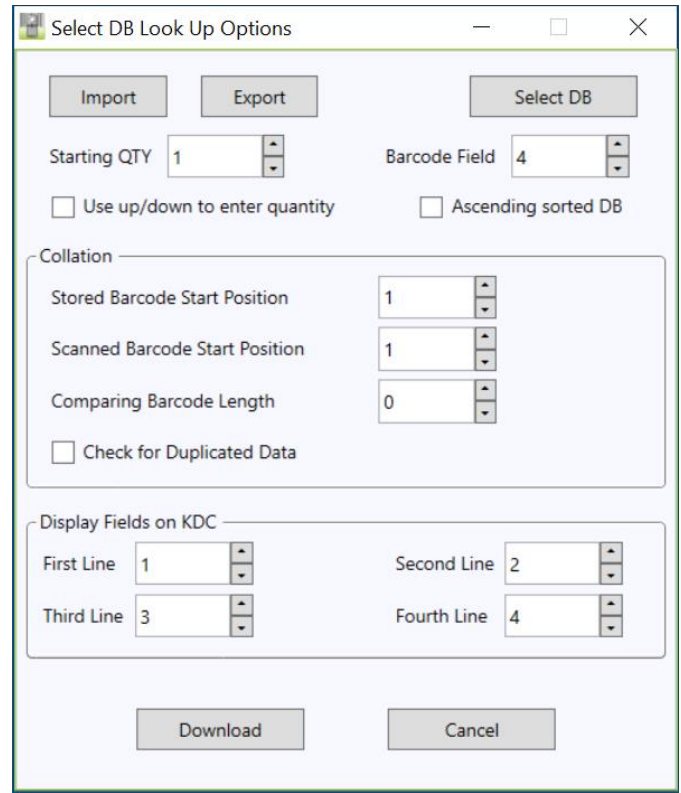

The DB Lookup application enables the user to download a database to download a database to the USD that may t<br>A database to the USD that may then be utilized a database to the KDC that may then be utilized a database to for advanced AUTO-ID applications, such as displaying additional data after scanning a barcode. For example, using our DB Lookup application, you may download a product database including information<br>such as description, price, and stock quantity. With the advanced data functionality built-in to the KDC, you such as description, price, and stock quantity. With the advanced data functionality built-in to the KDC, you may easily display product price, description, and stock level after the product's barcode is scanned.

#### Functionality of DB Lookup Application (based on the firmware version v2.86 and v3.0+)

- The database size may not exceed 800 records (v2.86) / 61,440 records (v3.0+).<br>● The maximum record size is 128 bvtes.
- The maximum record size is 128 bytes.
- ⚫ Each record may have up to 4 fields, including the barcode, which is the primary key.
- The maximum field size is 39 characters.
- Cuantities may be entered by pressing the UP or DOWN scroll buttons after DB fields are displayed.
- ⚫ Quantity may be 1 to 128.
- The user may create a database using Microsoft Excel.<br>1. Excel file must be saved as .txt.
	-
	- 2. Records should be separated by CR/LF.

See Reference Communications in the Manual Formula<br>Manual formula information. Visit <u>store.kommunisme</u> ad purchase additional KDCs and accessories. UM<sub>D</sub> with the contract and See Reference Manual for more detailed information.

- 3. Fields should be separated by TAB.<br>4. Database should end with CR/LF.
- 
- 5. Last 4 bytes of database should be CR/LF/CR/LF. 5. Last 4 bytes of database should be CR/LF/CR/LF.

### DB Lookup Fields and Settings (based on the firmware version v2.86 and v3.0+)

- **Download DB to KDC** Downloads user created database to the KDC.
- Starting Quantity Enter the predefined start quantity for each scanned barcode. The start quantity may be defined from 1 to 128 and may be adjusted using the UP or DOWN buttons.
- may be defined from 1 to 128 and may be adjusted using the UP or DOWN buttons. ⚫ Barcode Field - Select the position of the barcode field in database from 1 to 4.
- Stored Barcode Start Position Select the numeric position of start substring character of barcode in<br>database from 1 to 39.
- database from 1 to 39. ● Scanned Barcode Start Position - Select the numeric position of start substring character of scanned to a
- barcode from 1 to 39. ⚫ Comparing Barcode Length - Number of characters to be compared from 0 to 255 where 0 is all
- characters.  $\bullet$  Display on KDC - Define database fields to be displayed on KDC. KDC may display one to three fields. KDC will display one field in two or three lines, if same field is specified in line entering option.

#### <span id="page-37-0"></span>6.5 Inventory

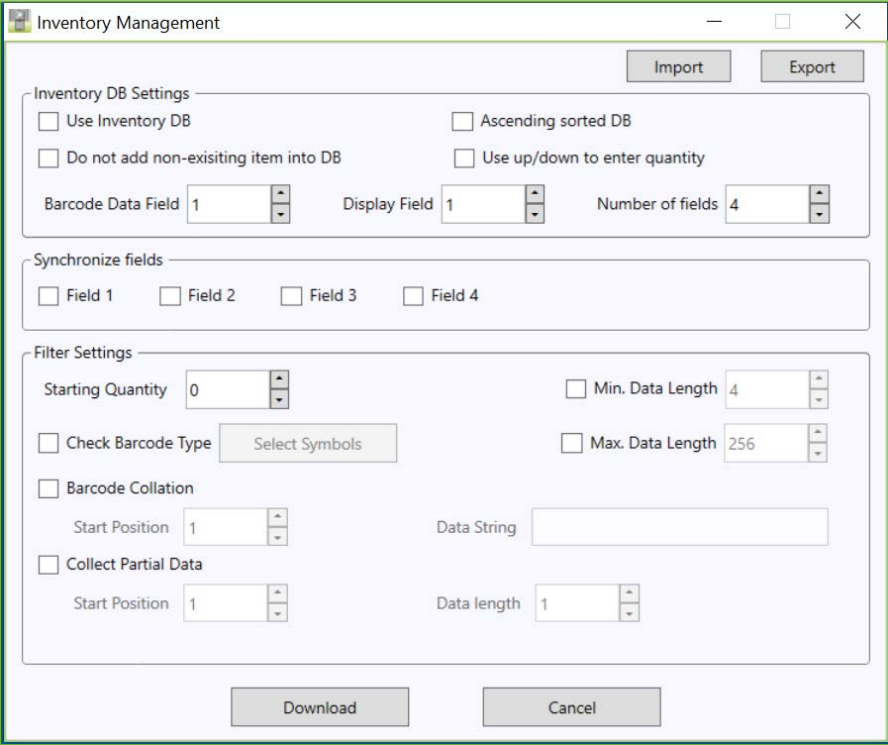

The Inventory application enables the user to count inventories by scanning inventory barcodes. This<br>application will increase inventory item count if the same item is scanned. Users may also download an application will increase inventory item count if the same item is scanned. Users may also download an inventory database to the KDC. If the inventory DB is downloaded, the KDC will display inventory description.

#### Functionality of Inventory Application (based on the firmware version v2.86 and v3.0+)

- Inventory may not exceed 800 items (v2.86) / 61,440 items (v3.0+).<br>● The maximum record size is 128 bytes.
- The maximum record size is 128 bytes.<br>● Each record mav have up to 4 fields. in
- Each record may have up to 4 fields, including the barcode, which is the primary key.<br>● The maximum field size is 39 characters.
- The maximum field size is 39 characters.<br>● Quantities 1 to 32786 mav be entered bv
- Cuantities 1 to 32786 may be entered by pressing the UP or DOWN buttons after inventory is scanned.<br>● Starting Quantity may be 1 to 128.
- ⚫ Starting Quantity may be 1 to 128.
- ⚫ Min/Max. Data Length is between 2 to 256 (1D models) or 4 to 256 (2D models).
- Barcode Collation Start Position is between 1 to 256.<br>● The length of Collation Data String is between 1 to 30
- ⚫ The length of Collation Data String is between 1 to 30.
- ⚫ Collect Partial Data Start Position is between 1 to 256.
- ⚫ Collect Partial Data Length is between 1 to 256.
- Users may create an inventory database using Microsoft Excel.<br>See Reference Manual for more detailed information.

See Reference Communications in the Manual Formula<br>Manual formula information. Visit <u>store.kommunisme</u> ad purchase additional KDCs and accessories. UM<sub>D</sub> with the contract and

### KTSync for Windows User Manual

- $\triangleright$  Excel file must be saved as .txt.
- ➢ Click the User Inventory DB option to display inventory description.
- ➢ Click Do not add non-existing item into DB if one does not wish to add new items into inventory DB.
- ➢ The number of Barcode Data Field is between 1 to 4.
- ➢ The position of Display Filed is between 1 to 4.

### <span id="page-38-0"></span>6.6 Import

This option enables user to import application settings to connected KDC.

### <span id="page-38-1"></span>6.7 Export

Using this option, the user can export the application settings of connected KDC to PC.

KTSync for Windows User Manual

### <span id="page-39-0"></span>7. KTBLEPort

Windows applications with communicating via the RLE SPP prefile via virtual compact.

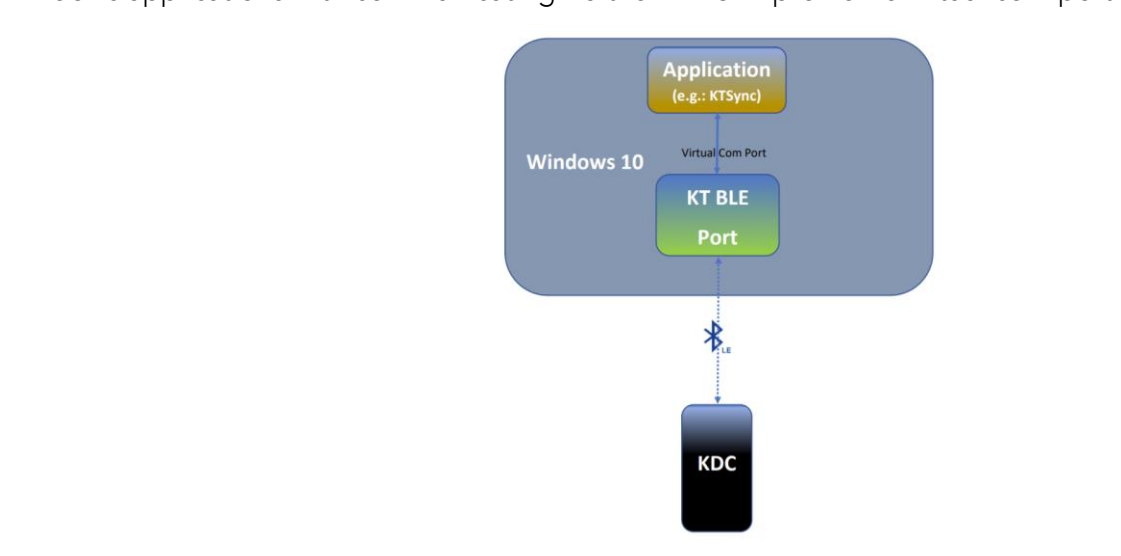

#### <span id="page-39-1"></span>7.1 System Requirements

Platform (OS): Windows PC, BLE must be supported. (Windows 10 recommended)

KTBLEPort starts it asks the pormission as soon below, and if asked, sligk  $\mathsf{Vec}$ KTBLEPort starts, it asks the permission as seen below, and if asked, click Yes.

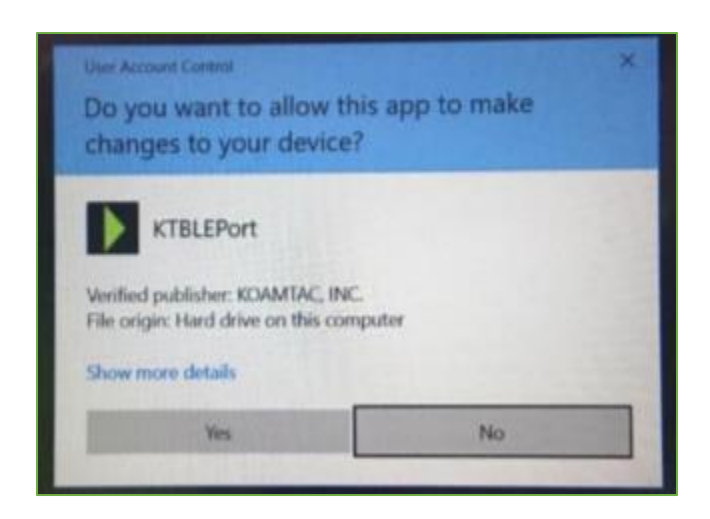

See Reference Communications in the Manual Formula<br>Manual formula information. Visit <u>store.kommunisme</u> ad purchase additional KDCs and accessories. UM<sub>D</sub> with the contract and

KTSync for Windows User Manual

### <span id="page-40-0"></span>7.2 Connect to KDC

- Pair the KDC BLE device with a Windows PC. Refer Section 7.3 for pairing procedure.
- Open the Windows Application (e.g. KTSync) and start communicating to the KDC BLE device via the virtual com port created for it. Refer Section 7.4 to know the virtual com port created for the KDC BLE device.

### <span id="page-40-1"></span>7.3 Pairing KDC BLE Device

Please follow below steps to pair the KDC BLE device to the Windows PC.

- Put the KDC BLE device in the pairing mode.
- On Windows PC, select Start → Settings → Devices → Add Bluetooth or other device → Bluetooth.
- Choose the KDC device from the list displayed.
- Follow additional instructions if they appear then select **Done**.

### <span id="page-40-2"></span>7.4 Tray Icon

Running instance of KTBLEPort will be found from the Windows Tray Icon area.

If KTBLEPort is not connected to any of KDC BLE devices, then the Tray Icon will look like as following picture.

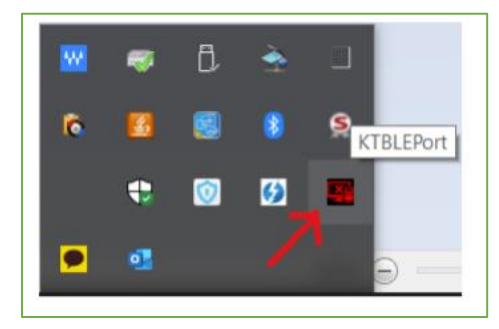

If KTBLEPort is connected to at least one KDC BLE device, then the Tray Icon will look like as following picture.

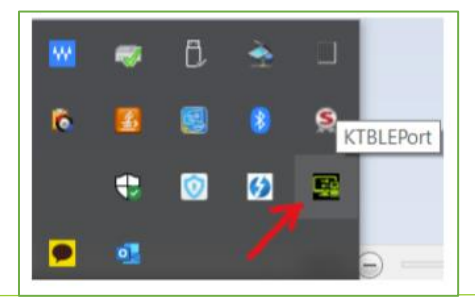

See Reference Communications in the Manual Formula<br>Manual formula information.

Visit <u>store.kommunisme</u> ad purchase additional KDCs and accessories. UM<sub>D</sub> with the contract and

The paired KDC BLE devices and the allocated com ports can be found from the Tray Icon of KTBLEPort.

Go to Tray Icon area and right click on the KTBLEPort Icon and click "Info" as below picture.

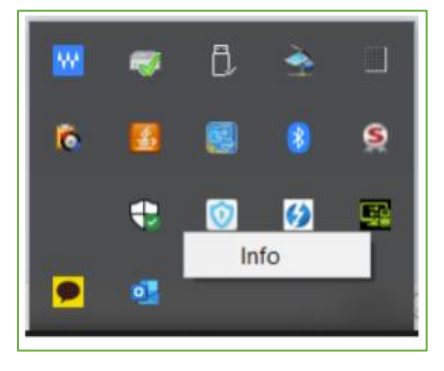

It will pop-up the new windows where the devices and allocated com ports information can be found as below picture.

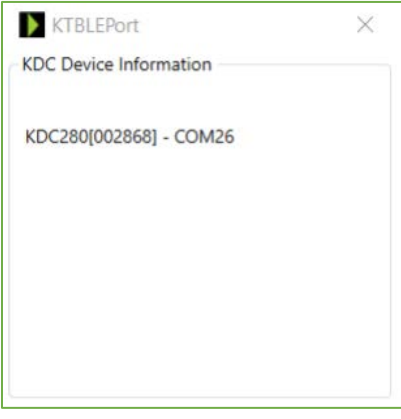